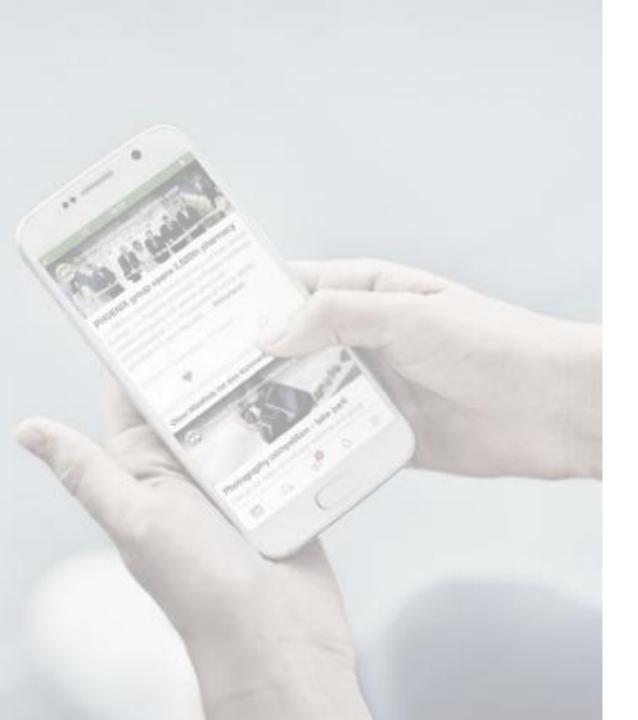

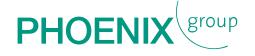

## MANUAL FOR DOWNLOADING THE PIMM EVENT APP

FOR iOS

#### DOWNLOADING THE PIMM GENERAL EVENT APP for iOS

- 1. Use the following link on your mobile: <u>https://www.phoenixgroup.eu/en/pimm-general</u>
- 2. Scroll down to the download area and download the iOS version by clicking:

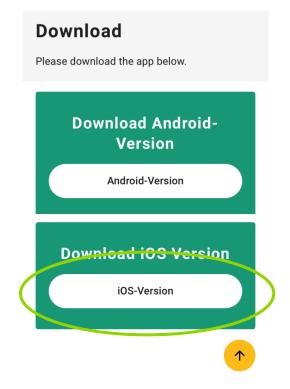

#### You will be redirected to the App Store. 3. Please "get" the app ... 4. install it ...

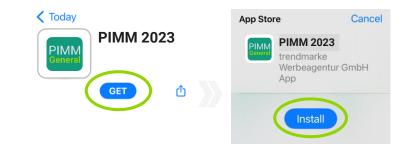

5. ... and authorise this transaction (via sign-in with your Apple ID):

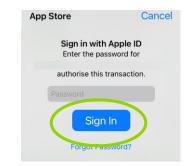

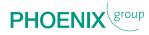

# DOWNLOADING THE PIMM GENERAL EVENT APP

#### for iOS

6. Now, you can open the APP:

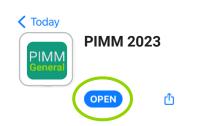

7. After opening the APP, **please allow notifications:** 

"PIMM 2023" Would Like to Send You Notifications Notifications may include alerts, sounds and icon badges. These can be configured in Settings.

 Don't Allow

 Allow
 8. Please enter the password (event code) you received in an extra email:

|                                                                         | F               | Please enter event c | ode      |  |
|-------------------------------------------------------------------------|-----------------|----------------------|----------|--|
| CONTINUE                                                                |                 |                      |          |  |
| HAVE FUN WITH STUDYING THE APP!                                         |                 |                      |          |  |
| Start screen is our agenda, in which you can go through the three days: |                 |                      |          |  |
|                                                                         | ≡               | AGENDA               |          |  |
|                                                                         |                 | September            |          |  |
|                                                                         | <b>Tu</b><br>19 | We<br>20             | Th<br>21 |  |
|                                                                         | 12:30           | Welcome Lunch        | >        |  |

With the white menu button (left upper corner) you can go to the different topics:

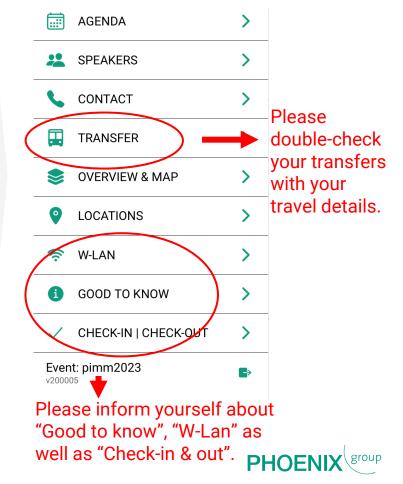

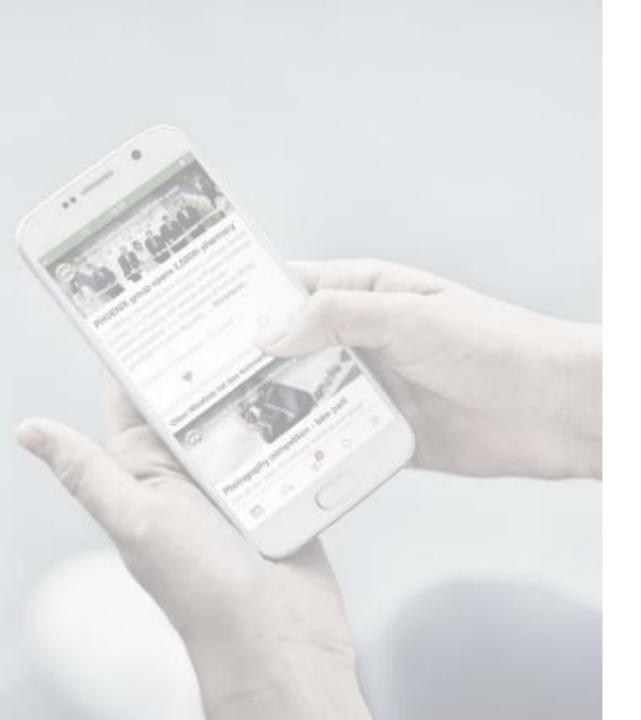

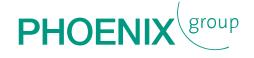

### Thank you for downloading the PIMM event APP!